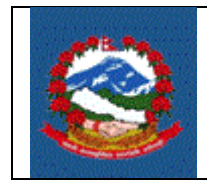

# **TITLE** (शिर्षक)**:** करदाताले करदाता पोर्षलमा लगईन गरी आफ्नो वििरणमा हेने तथा वििरणहरु रुज ुगने प्रविया (*TAXPAYER LOGIN AND FACILIITIES)*

**Purpose (**प्रयोजन**):** करदातालेएकीकृत कर प्रणालीको करदाता पोर्षलबार् लगईन गरी आफ्नो विवरणहरु हेर्न तथा रुजु गर्ने प्रक्रिया ।

**Responsibilities**(शजम्मेिारी)**:**

करदाता पोर्टलबाट स्वयं Taxpayer Login Password प्राप्त गरी वा सम्बन्धित आन्तरिक राजस्व कार्यालयबाट लगईन विवरण प्राप्त गरी करदाता पोर्टलमा लगईन गर्ने तथा विवरणहरु रुजु गर्ने जिम्मेवारी स्वयं करदाताको हुन्छ ।

# 1.0 करदाताले करदाता पोर्टलमा लगईन गरी आफ्नो विवरणमा हेर्ने तथा विवरणहरु रुजु गर्ने प्रविया*:*

1.1 आ. रा. वि को वेबसाईट [https://ird.gov.np](https://ird.gov.np/) खोलेर 'Taxpayer Portal' मा क्लिक गर्नु पर्दछ।

1.2 'General' मेनुको अगाडी रहेको '+ ' चिन्हमा क्लिक गरेर "Taxpayer Login" मा क्लिक गरे पछी तलको स्किन(screen) देखिन्छ ।

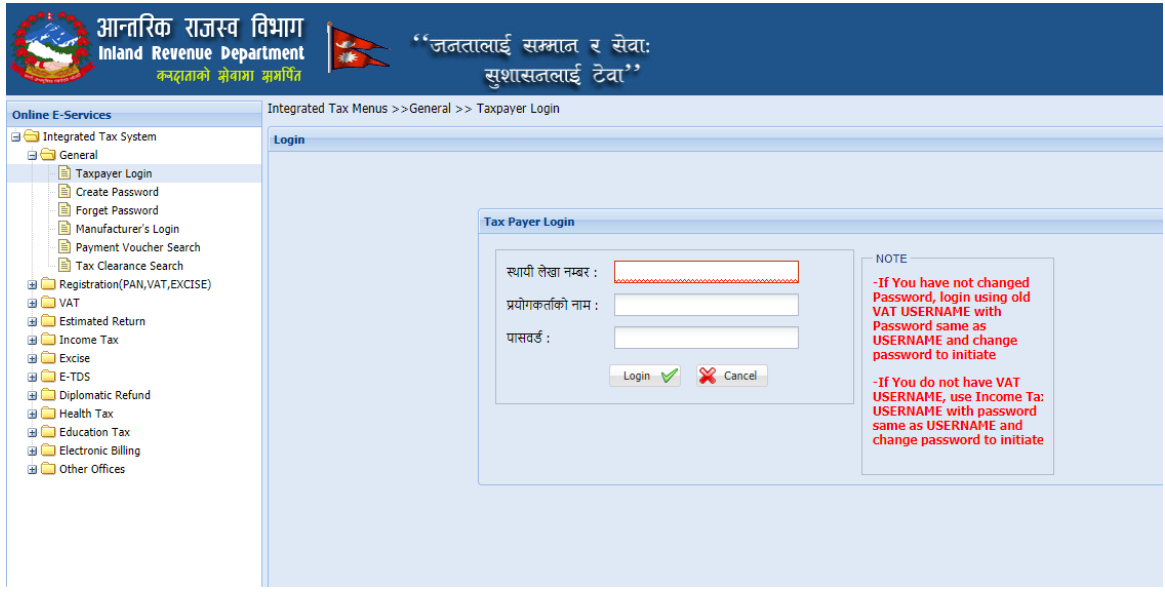

- a. स्थायी लेखा नम्बरः स्थायी लेखा नम्बर उल्लेख गर्नुहोस ।
- b. प्रयोगकर्ताको नाम : प्रयोगकर्ताको नाम (Username) उल्लेख गर्नुहोस ।
- c. पासवर्डः आफ्नो लगईन पासवर्ड उल्लेख गर्नुहोस ।

उक्त विवरण भरिसकेपछि "Login" बटन क्लिक गर्नुहोस । तलको स्किन (screen) देखिन्छ।

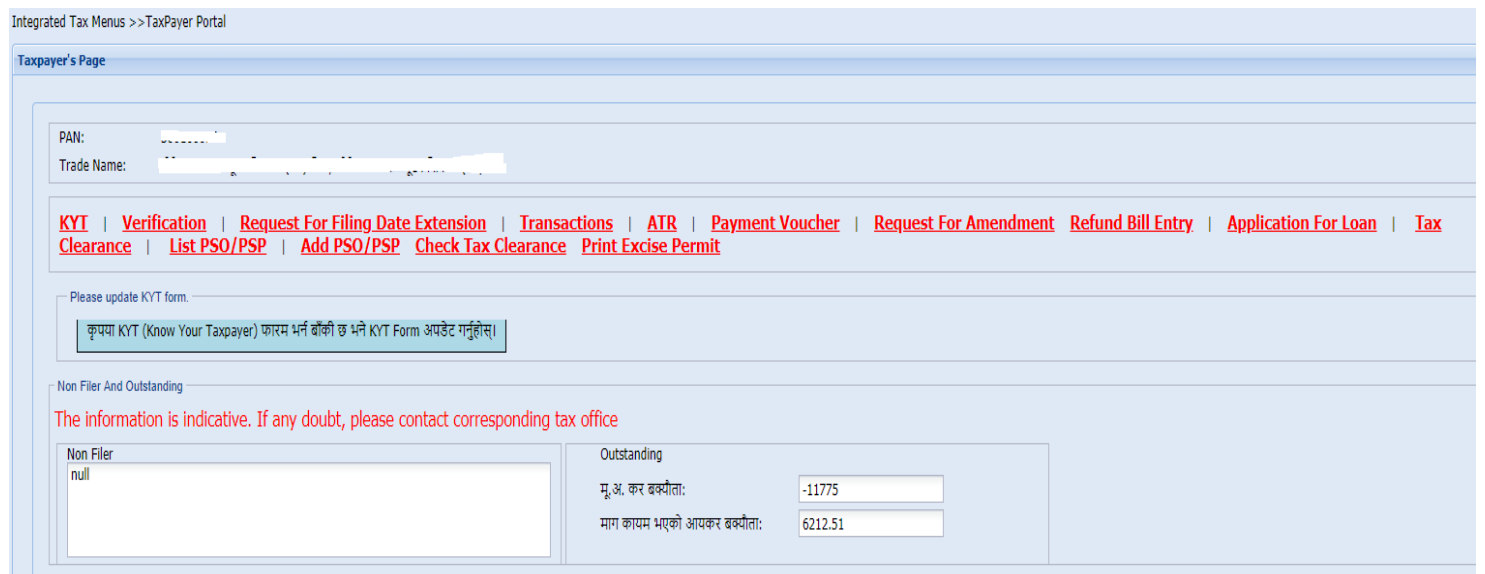

उक्त स्किनमा करदाताको स्थायी लेखा न. र नाम तथा बाकि बक्यौता रकम समेत देखिन्छ। करदाताले विभिन्न विवरणहरु हेर्न तथा विवरण प्रविष्टि एवम् रुजु गर्न मेनुहरु रहेका छन ।

#### क) **KYT (Know Your Taxpayer)**

करदाताले वर्षमा एकचोटी आफ्नो ठेगाना र सम्पर्क मोबाईल एवम् ईमेल समबन्धी विवरण अद्यावधिक गर्नु अनिवार्य हुन्छ । करदाताले आफ्नो विवरण अद्यावधिक गर्ने फारमलाई नै Know Your Taxpayer अर्थात KYT भनिन्छ । KYT मेनुमा क्लिक गरेपछि तलको स्किन देखिन्छ।

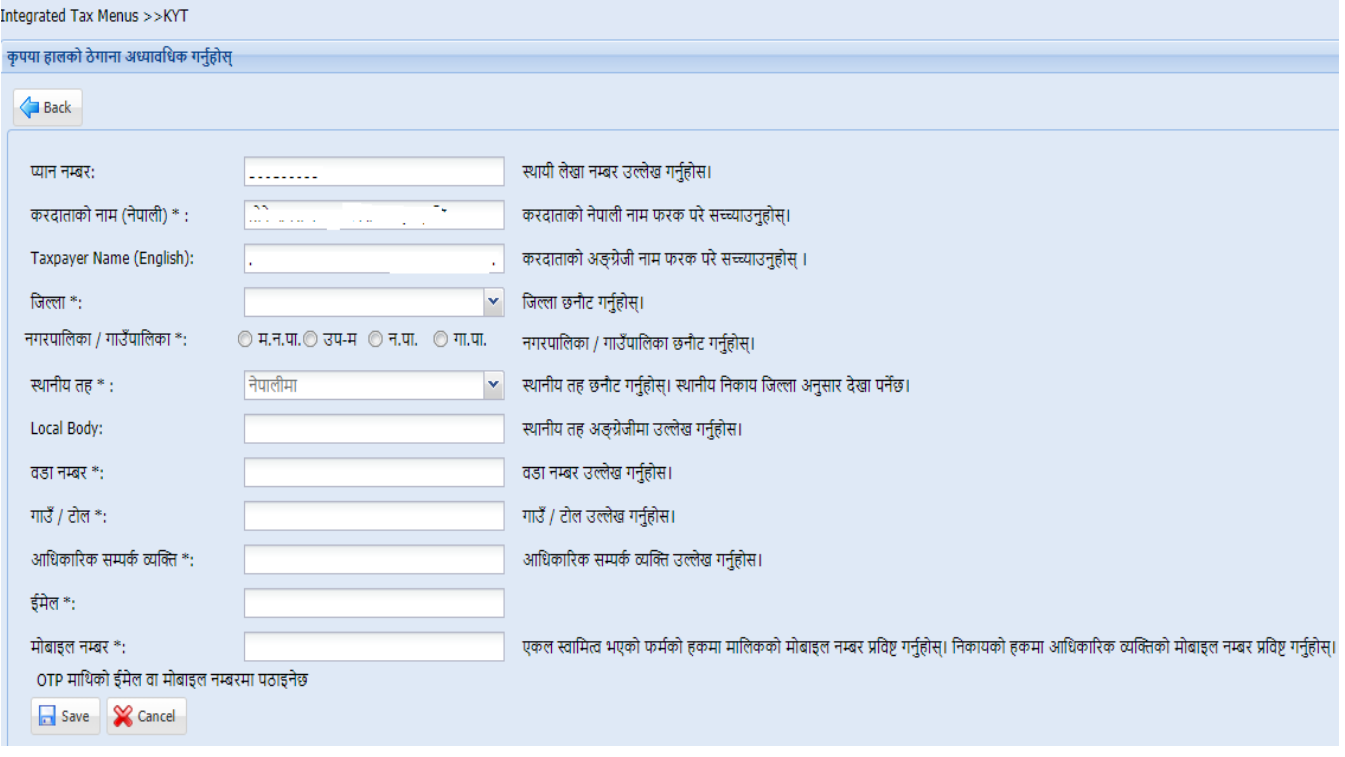

उक्त फारममा स्थायी लेखा न.. करदाताको नाम (नेपाली र अंग्रेजीमा) देखिनेछ ।

करदाताले देहायबमोजिमको विवरण प्रविष्टि गर्नुपर्दछ ।

- ठेगाना अद्यावधिक गर्नको लागि जिल्ला छनौट गर्नुहोस्।
- पाछलकाको प्रकार (म.न.पा., उप-म, न.पा., गा.पा.) छान्नुहोस ।
- स्थानीय तह छनौर् गनहषुोस्। स्थानीय छनकाय शजल्ला अनसुार देखा पनेछ ।
- स्थानीय तह अङ्ग्रेजीमा स्वतः देखिनेछ ।
- **्वडा नम्बर उल्लेख गर्नुहोस** ।
- गाउँ / र्ोल उल्लेख गनहषुोस ।
- आधिकारिक सम्पर्क व्यक्ति उल्लेख गर्नुहोस ।
- ईमेल ठेगाना उल्लेख गनहषुोस ।
- मोबाईल नम्बर उल्लेख गर्नुहोस । एकल स्वामित्व भएको फर्मको हकमा मालिकको मोबाइल नम्बर प्रविष्ट गर्नुहोस्। निकायको हकमा आधिकारिक व्यक्तिको मोबाइल नम्बर प्रविष्ट गर्नुहोस्। यसबाट कर दाखिला तथा अन्य सुचना प्रप्त गर्नु हुनेछ ।

उक्त विवरणहरु भरिसकेपछि "Save" बटन क्लिक गर्नुहोस । मोबाईल र ईमेलमा प्राप्त OTP प्रविष्टि गरी KYT अद्यावधिक गर्नुपर्दछ । यदि स्थायी लेखा नं लिदा मोबाईल र ईमेल समेत दता भएमा सोहीमा OTP जान्छ, सो नभएमा KYT भर्दा राखिएको मोबाईल र ईमेलमा OTP जाने व्यिस्था गररएको छ ।

#### ख) Verification ( विवरण रुजु गर्ने)

करदाताले स्वयं बुझाएका आयकर विवरण, अनुमानित आय विवरण, मूल्य अभिवृद्धि कर विवरण, विद्युतीय बिजक सम्बन्धी सफ्टवेयर सूचीकृत गर्ने निवेदन आदि रुजु गर्नको लागि Verification मेनुमा क्लिक गर्नु पर्दछ। तलको स्किन देखा पर्नेछ ।

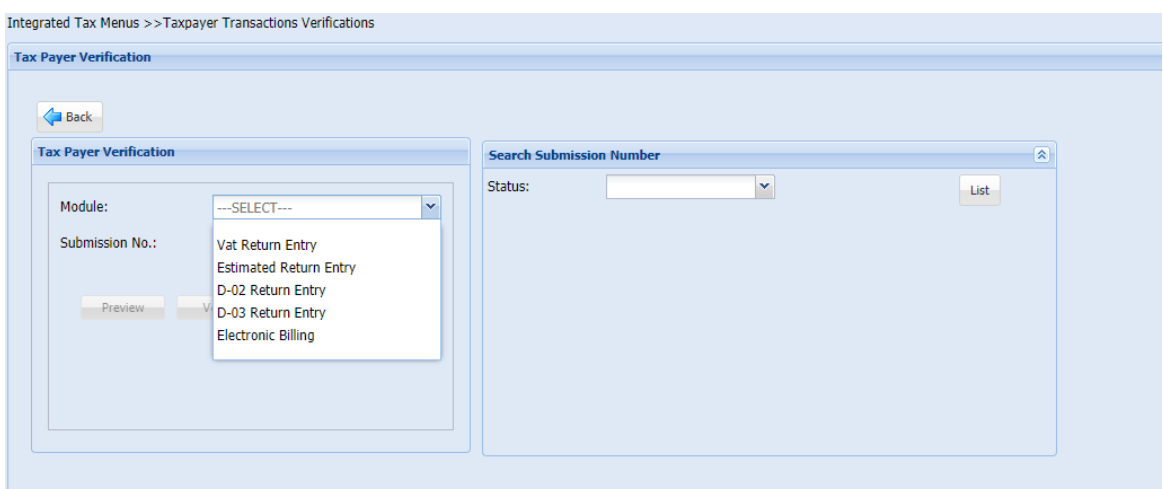

आफूले रुजु गर्नुपर्ने निवेदनको प्रकृतिको आधारमा उपयुक्त Module छानी Submission No. उल्लेख गर्नुहोस । उक्त Submission No. को विवरण Preview गरेर सहि भएको यकिन गरी Verify बटन क्लिक गरेर विवरण रुजु गर्न सकिन्छ । Submission No. खोज्नुपर्ने भएमा Status छानेर "List" बटन क्लिक गरी सूची हेर्न सकिन्छ ।

ग) Request for Extension Of Filing Date (आय विवरण बुझाउने म्याद थप गर्ने निवेदन) करदाताले गत आ. ब. को आय विवरण बुझाउनको लागि असोज मसान्त सम्म म्याद हुने हुँदा सो म्याद सम्म विवरण बुझाउन नसकिने भएमा असोज मसान्त भित्र नै आय विवरण बुझाउने म्याद थपको लागि निवेदन दिनुपर्दछ । सो निवेदन दिनको लागि Request for Extension Of Filing Date मेनुमा क्लिक गर्नुहोस । तलको स्किन देखिने छ ।

#### **ITS-G001 Taxpayer Login** Page **4** of **10**

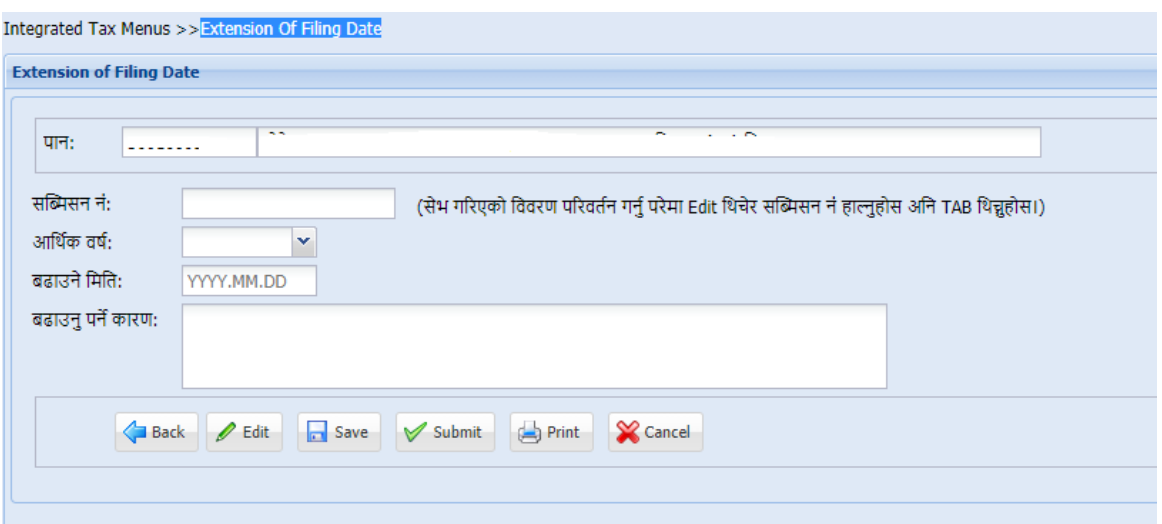

करदाताको स्थायी लेखा नं. र नाम स्वतः देखिनेछ । देहायबमोजिमको विवरण भर्नुहोस ।

- आर्थिक वर्षः कुन वर्षको आय विवरण बुझाउनुपर्ने हो, सो वर्ष छान्नुहोस।
- बढाउने मितिः म्याद थप माग गरिएको मिति भर्नुहोस । यो मिति पुस मसान्तसम्म राख सकिन्छ ।
- बढाउनु पर्ने कारणः म्याद थप माग गर्नको कारण उल्लेख गर्नुहोस ।

उक्त विवरणहरु प्रविष्टि गरिसकेपछि Submit गरेर निवेदन कर अधिकृत समक्ष पेश गर्नुपर्दछ। सेभ गरेर राखिएको विवरण पुनः सच्याएर Submit गर्नुपर्ने भएमा Submission No. राखि Tab Key थिचेर विवरण संसोधन गरी पेश गर्न सकिन्छ ।

### घ) **Transactions (**वििरणहरु हेने)

करदाताहरुले आफुले बुझाएका विवरणहरु हेर्नको लागि Transactions मेनुमा क्लिक गर्नुपर्दछ ।

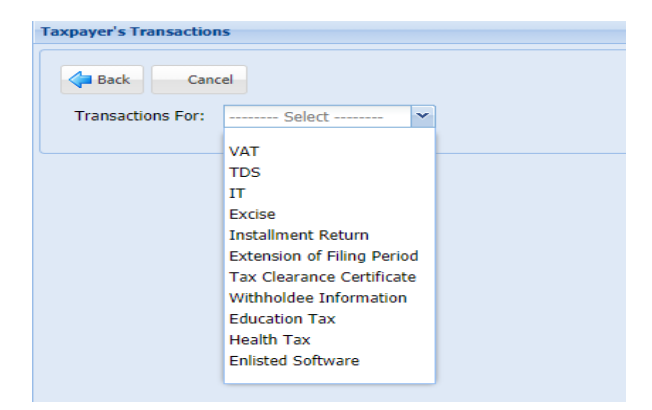

आफूले हेर्नुपर्ने विवरणको प्रकारको आधारमा उपयुक्त Module छनौट गरी विस्तृत विवरणहरु हेर्न सकिन्छ ।

उदाहरणको लागि VAT Module छनौट गर्दा देहायअनुसारको विवरणहरु हेर्न सकिन्छ ।

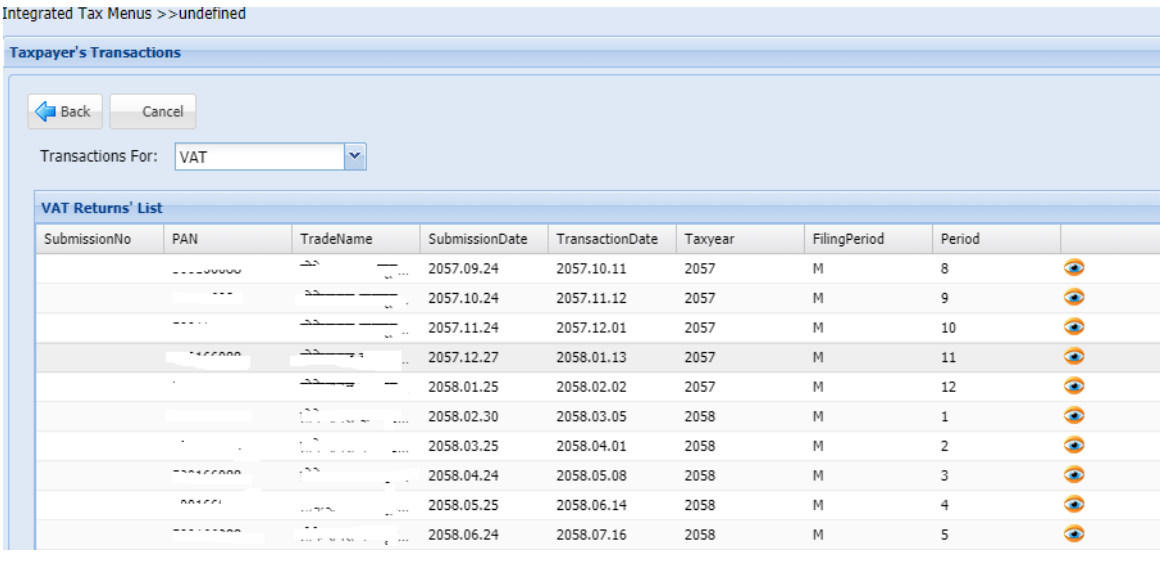

मू. अ. कर मोड्युल छनौट गर्दा मू. अ. कर विवरणहरुको सूची हेर्न सकिन्छ । कुनै अवधिको विवरण विस्तृत रुपमा हेर्नको लागि • चिन्हमा क्लिक गरी पूर्ण विवरण हेर्न सकिन्छ । त्यसैगरी आयकर, टिडिएस, अन्तःशुल्क आदि सम्बन्धी विवरणहरु हेर्नको लागि सम्बन्धित मोड्युल छानेर हेर्न सकिन्छ ।

### ङ) **ATR**

मूल्य अभिवृद्धि करमा दर्ता भएका करदाताले पछिल्लो दुई वर्षको मूल्य अभिवृद्धि करको Audit Trail Report (ATR) हेर्नको लागि ATR मेनुमा क्लिक गर्नुपर्दछ । करदाताको कुल डेबिट रकम, ब्याज/जररिाना रकम, कुल िेछडर् रकम, Unused Amount लगायत पेि गरेको सबै कर विवरणहरु, भुक्तानीहरु एवम् प्रणालीले तयार गरेको Audit Trail रिपोर्ट हेर्न सकिनेछ ।

#### च) Payment Voucher (कर भुक्तानी)

अनलाईनबाट कर भुक्तानीको भौचर तयार गर्न र अनलाईनबाट भुक्तानी समेत गर्नको लागि Payment Voucher बटनमा क्लिक गर्नुहोला ।

### छ) Request For Amendment (आय विवरण संसोधन गर्न निवेदन)

समयमा आय विवरण बुझाउने वा म्याद थप गरिएको अवधि भित्र आय विवरण बुझाउने करदाताले आय विवरण बुझाएको एक महिना भित्र उक्त आय विवरणमा केहि संसोधन गर्नुपरेमा Request For Amendment मेनुमा क्लिक गर्नुपर्दछ । आय विवरण संसोधन गर्दा D01, D02,

#### **ITS-G001 Taxpayer Login Page 6** of **10**

वा D03 आय विवरण जुन पेश गरेको हो, सोही विवरणमा केही परिवर्तन गर्नुपरेमा पुरानो रुजु भईसकेक विवरण नै स्किनमा देखिन्छ भने प्रकार नै परिवर्तन गरी भिन्न प्रकारको (D01, D02, वा D03) आय विवरण भर्नुपर्ने भएमा नयाँ फारम खुल्दछ र सबै विवरणहरु प्रविष्टि गर्नुपर्दछ । यसरी संसोधनको लागि पेश गरेको निवेदन सम्बन्धित कर अधिकृतले रुजु गर्नुपर्दछ ।

### ज) Refund Bill Entry (मू. अ. कर फिर्ताको लागि बिल प्रविष्टि)

मूल्य अभिवृद्धि करमा दर्ता रहेका निर्माण व्यवसायी/ठेक्का सम्बन्धी कारोबार गर्ने करदाताहरुले मू. अ. कर फिर्ताको निवेदन गर्नु भन्दा पहिले Refund Bill Entry गर्नुपर्ने व्यवस्था रहेको छ।

# झ) Application For Loan (बैंकबाट ऋण लिदा बैंकलाई आय विवरण सम्बन्धी सूचना पठाउने)

करदाताले बैंकबाट ऋण लिदा विभागमा आफूले पेश गरेको गत आ. ब. को आय विवरण सम्बन्धी सूचना र चालु आ. ब. को प्रक्षेपित विवरणमा बैंकलाई पहुँच दिनको लागि Application For Loan मेनुमा क्लिक गर्नुपर्दछ । ऋण आवेदन गर्ने बैंकको प्रकार छानी बैंक छनौट गर्नुहोस ।

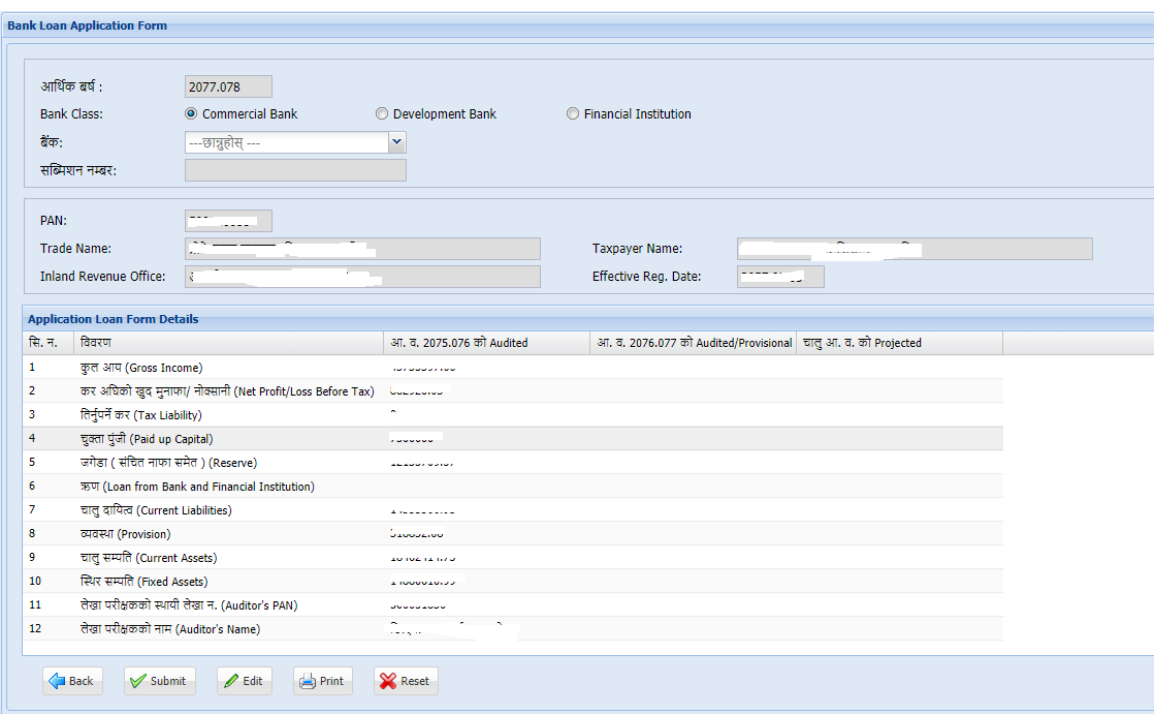

**ITS-G001 Taxpayer Login** Page **7** of **10** आय विवरण पेश गरेको आ. ब. को Audit विवरण स्वतः देखिन्छ । चालु आ. ब. को Projected विवरणहरु प्रविष्टि गरी "Submit" बटन क्लिक गर्नुपर्छ । उक्त विवरण पेश गरिसकेपछि सम्बन्धित बैंकले आय विवरण सम्बन्धी जानकारी हेरी रुजु गर्न सक्ने व्यवस्था गररएको छ।

#### ञ) **Tax Clearance** (कर िक्तु ा)

करदाताले आफ्नो करचुक्ता प्रमाणपत्र हेर्न तथा डाउनलोड गर्नको लागि Tax Clearance बटनमा क्लिक गर्नुपर्दछ ।

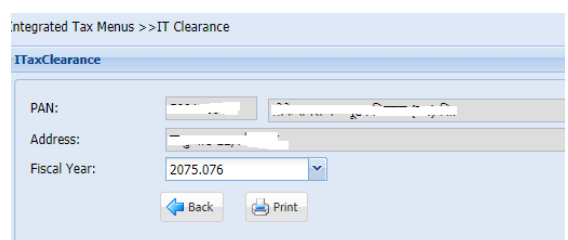

करदाताको स्थायी लेखा नं, नाम र ठेगाना स्वतः देखिन्छ । आर्थिक वर्ष छनौट गरेर Print बटन क्लिक गरी करचुक्ता प्रमाणपत्र डाउनलोड गर्न सकिन्छ ।

## र्) **List PSO/PSP** (विद्यतुीय भक्तु ानी सेिा ददने करदाताले सूिीकृत गने)

विद्युतीय भुक्तानीमा मू. अ. करको दश प्रतिशत रकम फिर्ता दिने प्रयोजनको लागि भुक्तानी प्रणाली संचालक र भुक्तानी सेवा प्रदायकले आफ्नो प्रणाली विभागमा सूचीकृत गर्न यो फारम भरेर पेश गर्नुपर्दछ ।

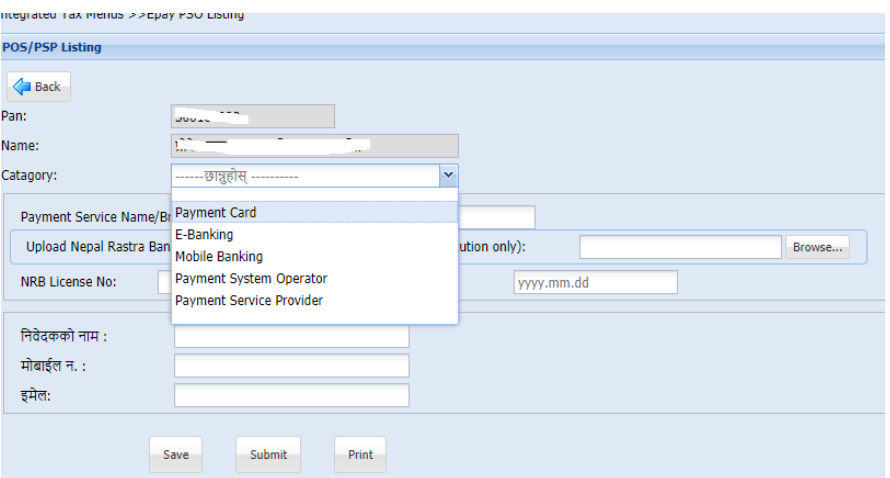

भुक्तानी सेवाको प्रकार छनौट गरी राष्ट्र बैंकबाट अनुमति प्राप्त गरेको विवरण र कागजातहरु समेत प्रविष्टि गरी "Submit" बटन क्लिक गरी सेवा सूचीकृत गर्नुपर्दछ ।

ठ) Add PSO/PSP (विद्युतीय भुक्तानीमा मू. अ. कर फिर्ता दिनको लागि निवेदन)

उपभोक्तालाई विद्युतीय भुक्तानीमा मू. अ. कर फिर्ता दिने करदाताले यो मेनुमा क्लिक गर्नुहोस ।

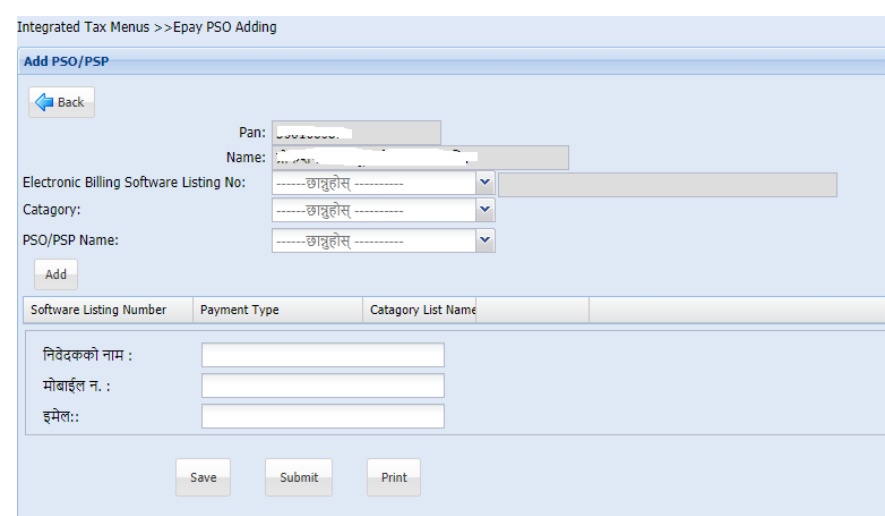

करदाताले प्रयोग गरेको विद्युतीय बिजक सम्बन्धी सफ्टवेयरको सूचीकृत न. छनौट गर्नुहोस। आफ्नो व्यवसायमा प्रयोग हुने विद्युतीय भुक्तानीको प्रकार छनोट गरी सो सेवा प्रदान गर्ने सेवा प्रदायक PSO/PSP छनौट गरी "Submit" बटन क्लिक गर्नुहोस ।

## ण) Excise Permit Print (अन्तःशुल्क इजाजतपत्र प्रिन्ट गर्ने)

करदाताले अनलाईनबाट अन्तःशुल्क इजाजतपत्रको लागि निवेदन दिई अनलाईन भुक्तानी गरेको हकमा करदाताले Excise Permit Print बटनमा क्लिक गरी इजाजतपत्र प्रिन्ट गर्न सकिन्छ ।

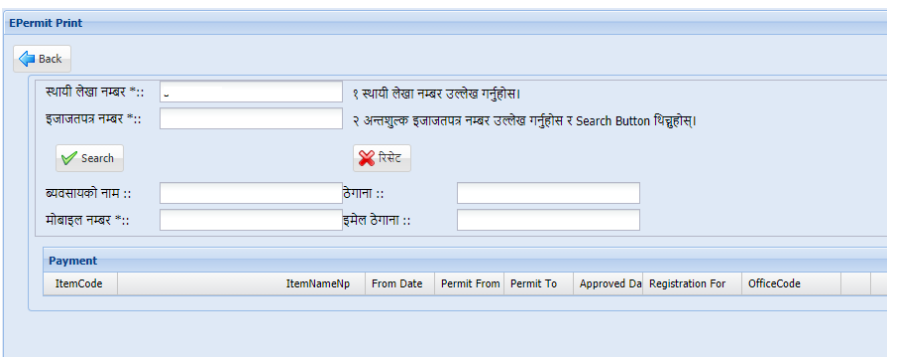

स्थायी लेखा नम्बर र इजाजतपत्र नं. उल्लेख गरी Search बटन क्लिक गर्नुहोस । इजाजतपत्रहरुको विवरण तलको टेबलमा देखिने छन । जुन इजाजतपत्र प्रिन्ट गर्नुपर्ने हो त्यसको प्रिन्ट चिन्हमा क्लिक गरी इजाजतपत्र स्वयं प्रिन्ट गर्न सकिन्छ ।

#### **Revision History:**

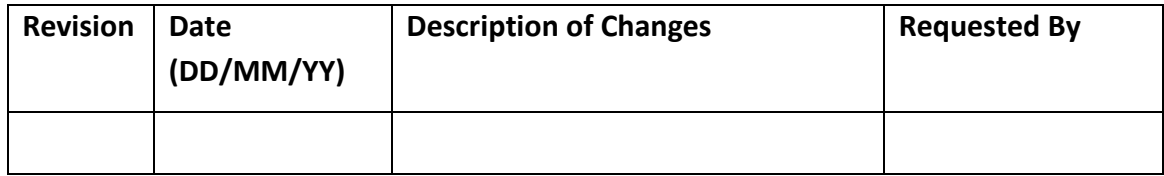